Canon

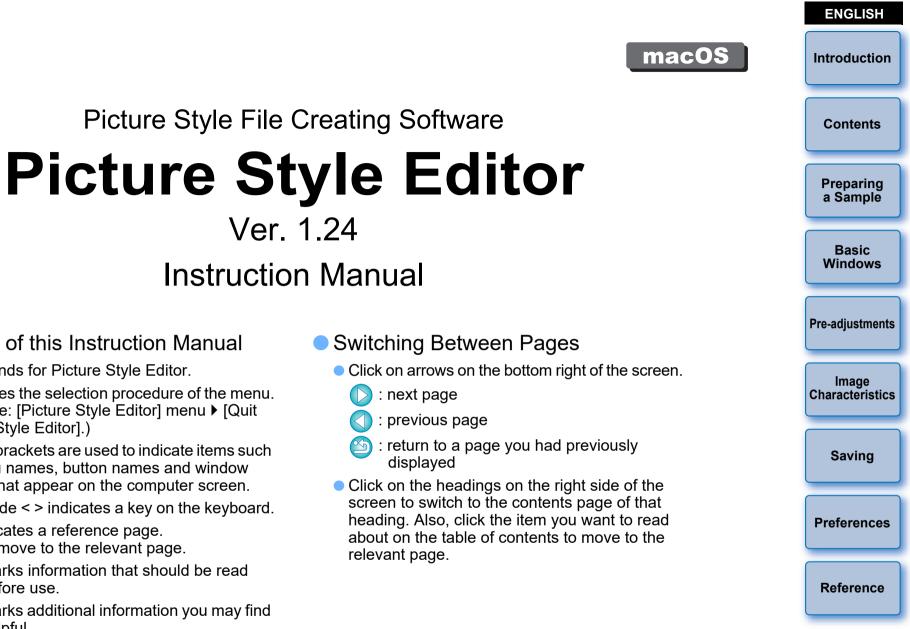

- Content of this Instruction Manual
  - PSE stands for Picture Style Editor.
  - • indicates the selection procedure of the menu. (Example: [Picture Style Editor] menu ▶ [Quit Picture Style Editor].)
  - Square brackets are used to indicate items such as menu names, button names and window names that appear on the computer screen.
  - Text inside < > indicates a key on the keyboard.
  - p.\*\* indicates a reference page. Click to move to the relevant page.
  - I Marks information that should be read before use
  - 🔄 : Marks additional information you may find helpful.

- Switching Between Pages
  - Click on arrows on the bottom right of the screen.
    - : next page

Picture Style File Creating Software

Ver. 1.24

Instruction Manual

- previous page
- : return to a page you had previously displayed
- Click on the headings on the right side of the screen to switch to the contents page of that heading. Also, click the item you want to read about on the table of contents to move to the relevant page.

## Introduction

Picture Style Editor (hereinafter, "PSE") is software that allows you to edit Picture Style to your unique image characteristics and save the edited results as original Picture Style files.

## What is a Picture Style file?

A Picture Style file (extension ".PF2" or ".PF3") is an extended function of a Picture Style. It differs from the eight preset Picture Styles (Auto, Standard, Portrait, Landscape, Fine Detail, Neutral, Faithful and Monochrome) and provides image characteristics that are effective in a very limited number of scenes.

You can further expand your photographic expression by using a Picture Style file effective for a specific scene.

## Main Features of PSE

With PSE, you can use the functions below to edit Picture Style to your unique image characteristics and save the edited results as original Picture Style files (extension ".PF2" or ".PF3").

- Select a Picture Style to be used as a basis for your images
- Set the [Sharpness], [Contrast], [Color saturation] and [Color tone]
- Make adjustments to a specific color

• Adjust the brightness and contrast (gamma characteristic) In addition, you can register your saved original Picture Style files on a camera with the Picture Style function and then apply those styles to shot images. You can also use Digital Photo Professional (hereinafter, "DPP") to apply the styles to RAW images.

### Color Management

Use PSE in a computer environment with color management. Also, set the profile of the monitor you are using and the color space of the sample image to be used to perform the adjustments, etc. in the preferences window (p.21).

## **System Requirements**

| OS (operating system) | macOS 10.12 to 10.15                                                                                                    |                       |
|-----------------------|----------------------------------------------------------------------------------------------------|-----------------------|
| Model                 | PC with one of the above OS preinstalled (Upgraded machines not supported)                                                                         | Contents              |
|                       | Images shot with EOS-1D X Mark III:                                                                                                    |                       |
| CPU                   | Intel Core i series (recommended Intel Core i7 or<br>later)<br>Images shot with other cameras:<br>Core 2 Duo 2.0 GHz or faster (recommended Core i | Preparing<br>a Sample |
|                       | series or later)                                                                                                    |                       |
| DAM                   | Images shot with EOS-1D X Mark III:<br>4.0 GB or more of RAM (8.0 GB or more                                                                       | Basic<br>Windows      |
| RAM<br>(memory)       | recommended)<br>Images shot with other cameras:<br>2.0 GB or more of RAM (4.0 GB or more<br>recommended)                                           | Pre-adjustments       |
|                       |                                                                                                    |                       |

Saving Preferences

Image

Characteristics

Introduction

Reference

## Sample Images for Adjustment

PSE enables you to use RAW images shot with EOS cameras\* (excluding the EOS DCS1 and EOS DCS3), PowerShot G7 X Mark II, PowerShot G9 X Mark II, PowerShot G1 X Mark III, PowerShot G5 X Mark II, and PowerShot G7 X Mark III as sample images for adjustment. You can then save the completed adjustments as original Picture Style files.

\* Compatible with RAW images shot with EOS D2000 that have been converted to RAW images using the CR2 Converter and have the ".CR2" extension.

For information on CR2 Converter, refer to Canon website.

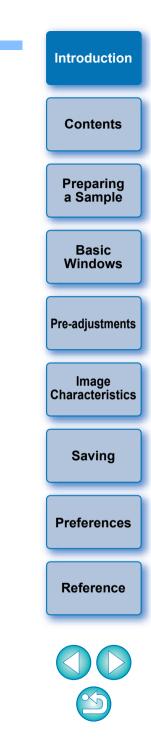

## Contents

| Introduction2                                           |
|---------------------------------------------------------|
| System Requirements 2                                   |
| Sample Images for Adjustment                            |
| Preparing Sample Images5                                |
| Starting up PSE5                                        |
| Opening a Sample Image5                                 |
| Basic Windows                                           |
| Main Window6                                            |
| Enlarging a Specific Area7                              |
| Adjusting While Comparing with the Original             |
| Image7                                                  |
| Navigator Window8                                       |
| Setting the Warning Indicators8                         |
| Tool Palette9                                           |
| Pre-adjusting the Images 10                             |
| Correcting the Brightness 10                            |
| Correcting the White Balance 10                         |
| Making Basic Adjustments to Image                       |
| Characteristics 11                                      |
| Selecting a Picture Style to Be Used as a Basis 11      |
| Using a Downloaded Picture Style File Effective for the |
| Scene 11                                                |
| Setting Sharpness, Contrast, Color Saturation and Color |
| Tone 12                                                 |
| Adjusting the Gamma Characteristic for RGB 12           |
| Adjusting Color 13                                      |
| Making Minute Adjustments to Color 14                   |

| Specifying the Color Directly 17                                                         | Introduction     |
|------------------------------------------------------------------------------------------|------------------|
| Specifying the Color on the Color Wheel 17<br>Specifying the Color by Entering the Color | Contents         |
| Value 17                                                                                 |                  |
| Displaying the Adjustment Color List and its                                             | Preparing        |
| Functions                                                                                | a Sample         |
| Overlapped Range of Effect of Adjusted                                                   |                  |
| Colors 17                                                                                | Basic<br>Windows |
| Deleting an Adjusted Color 17                                                            | VVIII00WS        |
| Color Display Mode 18                                                                    |                  |
| Adjusting the Gamma Characteristic for Luminosity 18                                     | Pre-adjustments  |
| Saving the Adjustments as a Picture Style File 19                                        |                  |
| Using a Picture Style File 20                                                            | Image            |
| Registering a Picture Style File to the Camera                                           | Characteristics  |
| Using a Picture Style File with DPP 20                                                   |                  |
| Preferences 21                                                                           | Saving           |
| Quitting PSE 21                                                                          |                  |
| Reference 22                                                                             | Preferences      |
| Troubleshooting22                                                                        | Freierendes      |
| Deleting the Software (Uninstalling)                                                     |                  |
|                                                                                          | Reference        |

4

## **Preparing Sample Images**

PSE uses a sample image to perform the various adjustments and save the adjusted results as an original Picture Style file. For this reason, a sample image (p.3) to be used for this purpose needs to be prepared in advance and saved on your computer.

The settings performed in PSE are saved as a Picture Style file (p.19) which is separate from the sample image, and the sample image used to perform the adjustments is not affected at all.

## **Starting up PSE**

### Click the [Picture Style Editor] icon in the Dock.

→ The main window (Description on the right) appears when PSE starts up.

## **Opening a Sample Image**

Open a sample image and perform various adjustments with that image as a basis.

Noise reduction to the sample images may be applied by PSE included in EOS Solution Disk Ver.26 or later.

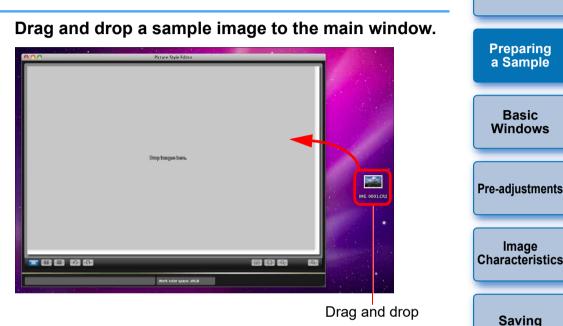

- → The sample image is displayed in the main window with the camera settings at the time of shooting.
- → The [Tool palette] appears.

Preferences

Introduction

Contents

- If you open an image as a sample image with PSE, the shot settings on the camera will appear in the image. However, the Auto Lighting Optimizer settings will not appear.

 If you adjust a RAW image in DPP and then open it as a sample image with PSE, the adjustments made in DPP will not appear in the image.

## **Basic Windows**

## **Main Window**

You can select the display magnification and the display method, etc. of the sample image.

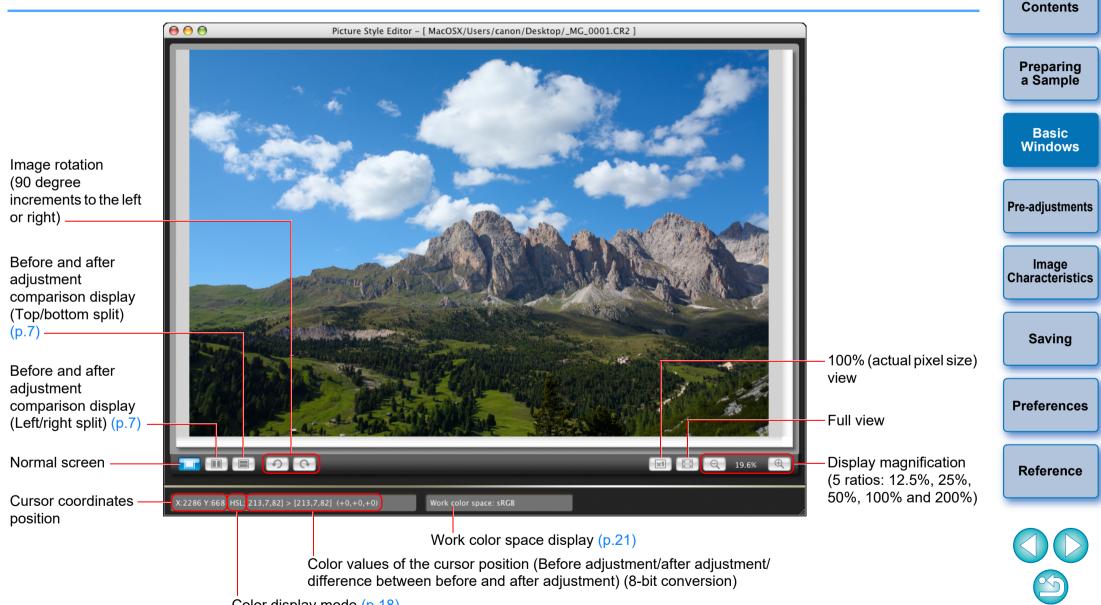

Color display mode (p.18)

Introduction

## **Enlarging a Specific Area**

You can enlarge a specific area in the main window to 100%.

# In the main window, double-click the area you want to enlarge.

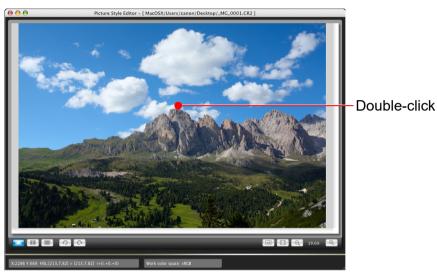

- The area you double-clicked is enlarged to 100% (actual pixel size). If you wait for a while, it changes to a clearer display.
- To change the display position, drag on the image or drag the enlargement display position (p.8) in the [Navigator] window.
- Double-click again to revert to the full view.

## Adjusting While Comparing with the Original Image

You can display before and after versions of an adjusted image in the same window and perform adjustments while checking the adjustment results.

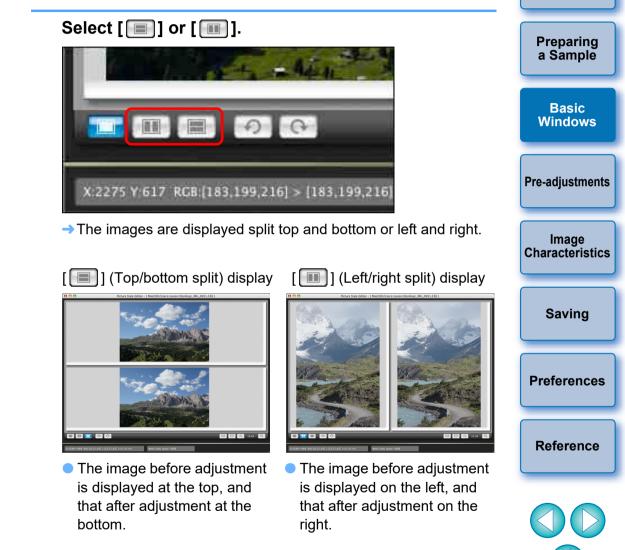

Introduction

Contents

### **Navigator Window**

The display position of an image when it is enlarged in the main window and the image histogram can be displayed in the navigator window. You can also set warning indicators to prevent excessive settings being made.

#### Display the [Navigator] window.

Select the [View] menu ▶ [Navigator].

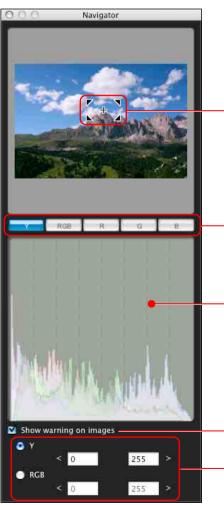

Enlargement display position (p.7) Move the display position by dragging Switches the histogram display Histogram

Warning indicator setting

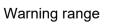

## **Setting the Warning Indicators**

or [RGB].

0 Y

RCB

range.

Show warning on images

You can set warning indicators for luminance values (Y) and color values (RGB) which are useful for preventing excessive settings being made. Luminance and color value domains which are outside the set range blink as warning indicators on images in the main window.

255

255

the range blinks on the image in the main window.

[Show warning on images] checkbox.

Introduction Contents Preparing Checkmark [Show warning on images] and select [Y] a Sample Basic Windows **Pre-adjustments** Image Enter the upper and lower limit values of the warning Characteristics → The domain where values are outside the upper and lower limit of Saving • To stop the warning indicators, remove the check mark from the Preferences Reference

[Y] in the histogram display indicates luminance.

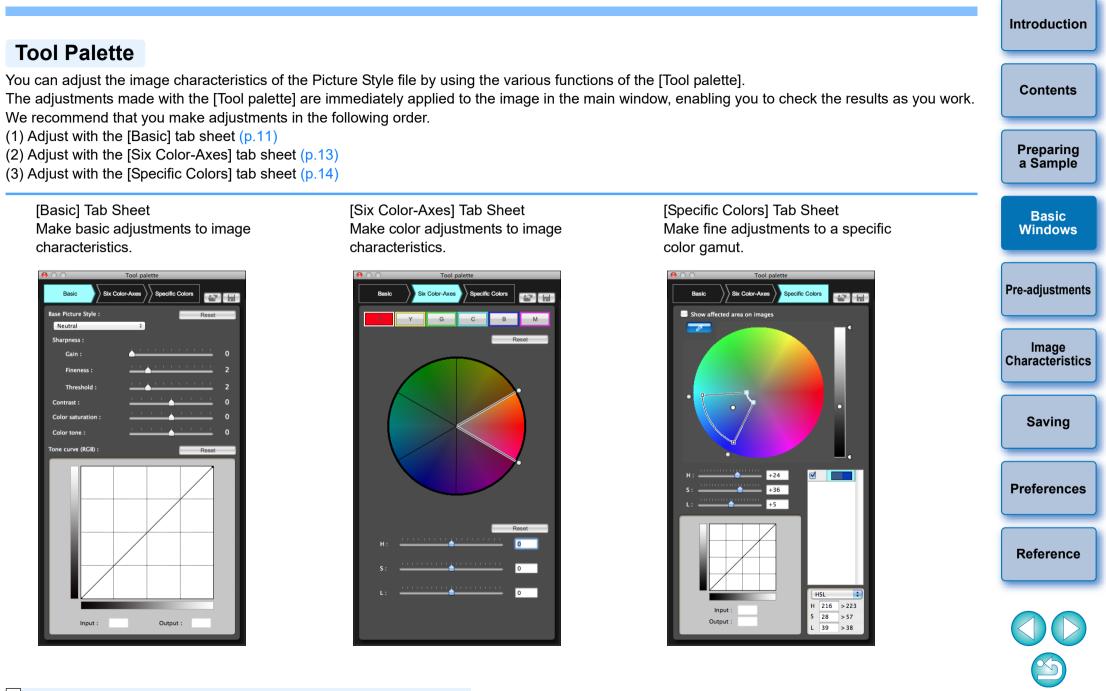

You can select the [View] menu ▶ [Tool palette] to switch the [Tool palette] show/hide.

## **Pre-adjusting the Images**

Sample images used in the adjustment process (p.3) which do not have proper exposure or white balance can be adjusted using the [Preliminary adjustment] window to correct their brightness and white balance.

However, please remember that adjustments made with the [Preliminary adjustment] window are merely pre-adjustments for performing adjustments with the [Tool palette] (p.9). For this reason, adjustments made with the [Preliminary adjustment] window are not saved in the Picture Style file which you create.

If the sample image used for adjustments has proper exposure and white balance, it is not necessary to make adjustments with the [Preliminary adjustment] window.

## **Correcting the Brightness**

### Select the [Tools] menu ▶ [Preliminary adjustment].

- → The [Preliminary adjustment] window appears.
- When the [Preliminary adjustment] window appears, the display switches to normal display, even if the main window display is showing a comparison of images before and after adjustment (p.7).

### Adjust to correct the brightness of the image.

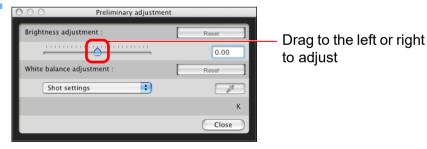

→ The adjustments are applied to the image.

## **Correcting the White Balance**

#### Adjust to correct the white balance.

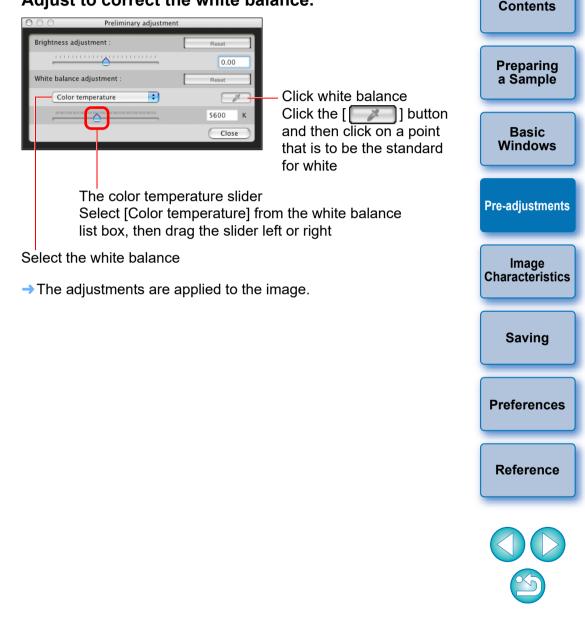

Introduction

## **Making Basic Adjustments to Image Characteristics**

Use the [Basic] tab sheet in the [Tool palette] to make basic adjustments to image characteristics.

#### Select the Picture Style used as the basis of the adjustments from the Contents Select the [Basic] tab in the [Tool palette]. preset Picture Styles except Auto or Monochrome. You can also register and use a Picture Style file effective for the scene Load a Picture Style file (this page) that you have downloaded from Canon website. Preparing Tool nalet a Sample Save a Picture Style file Select a Picture Style. Six Color-Axes (p.19) Base Picture Style 00 Tool palette Select a Picture Style to be Neutral Basic Sharnness used as a basis (this page) Windows Gain Basic Six Color-Axes Specific Colors 12 Fineness Adjust Sharpness, Contrast, **Base Picture Style :** Reset Color saturation, and Color **Pre-adjustments** Color saturatio tone (p.12)Standard ٠ Color tone Tone curve (RGB) → The selected Picture Style is applied to the image. Image Characteristics Using a Downloaded Picture Style File Effective for the Scene Adjust the Gamma Click the [ ] button. Saving Characteristic for RGB (p.12) → The [Open Picture Style file] window appears. Select a Picture Style file to be registered and click Preferences Output the [Open] button. → The selected Picture Style file is applied to the image. → The [Basic] tab sheet appears. Reference

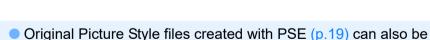

Selecting a Picture Style to Be Used as a Basis

- Picture Style files compatible with PSE are files with the ".PF2" or
- Produce Style mes compatible with PSE are mes with the ...PF2 of ".PF3" extensions.
   You cannot select [Fine Detail] in [Base Picture Style] for the
- You cannot select [Fine Detail] in [Base Picture Style] for the images shot with a camera which does not have [Fine Detail] as a preset Picture Style.

Introduction

## Setting Sharpness, Contrast, Color Saturation and Color Tone Drag each slider.

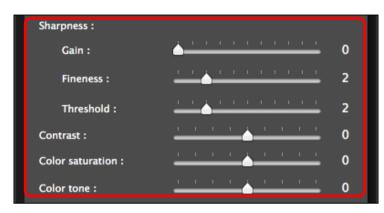

→ The settings are applied to the image.

## Adjusting the Gamma Characteristic for RGB

You can use the tone curve to adjust brightness and contrast under RGB.

Use the tone curve in this tab sheet before adjusting with the [Six Color-Axes] tab sheet or [Specific Colors] tab sheet.

### Adjust the brightness and contrast.

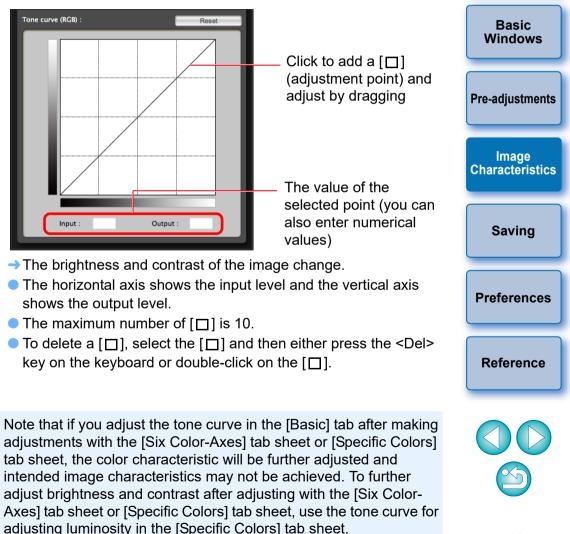

[Fineness] or [Threshold] in [Sharpness] cannot be set for the images shot with a camera which does not have [Fine Detail] as a preset Picture Style. Introduction

Contents

Preparing a Sample

## **Adjusting Color**

You can adjust the color region you selected using hue, saturation, and luminosity.

# Select the [Six Color-Axes] tab in the [Tool palette]. Load a Picture Style file (p.11) Save a Picture Style file (p.19) Six Color-Ave Specific Colors Hue region select buttons (this page) Adjustment color wheel (this page) Hue adjustment sliders (p.14)

→ The [Six Color-Axes] tab sheet appears.

Note that if you adjust a color with the [Basic] tab sheet after making adjustments with the [Six Color-Axes] tab sheet, the color characteristic will be further adjusted and intended image characteristics may not be achieved. We recommend that you make adjustments in the following order. (1) Adjust using the [Basic] tab sheet, (2) adjust using the [Six

Color-Axes] tab sheet, (3) adjust using the [Specific Colors] tab sheet.

Select the color region you want to adjust.

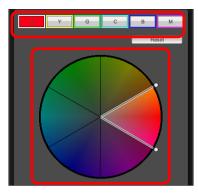

Select the color region you want to adjust from the adjustme color wheel.

You can also select the color region by clicking a hue region select button.

### Adjust the upper and lower hue limits for the selected region.

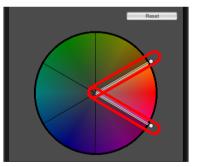

You can adjust the upper and lower hue limits for the selected region by dragging the boundary lines for each hue in the direction of the circumference.

|     | Introduction             |
|-----|--------------------------|
|     | Contents                 |
|     | Preparing<br>a Sample    |
| ent | Basic<br>Windows         |
| ז   | Pre-adjustments          |
|     | Image<br>Characteristics |
|     | Saving                   |
|     | Preferences              |
| ed  | Reference                |
|     |                          |

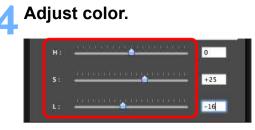

- Drag the sliders to adjust color. You can also directly enter values to adjust.
  - H: Adjust hue.
  - S: Adjust saturation.
  - L: Adjust luminosity.

## Making Minute Adjustments to Color -

You can make minute adjustments to a color you have specified, using the hue, saturation and luminosity functions in order to get the color you want. You can also set a range for the effect on surrounding colors which occurs when you adjust the colors you have specified.

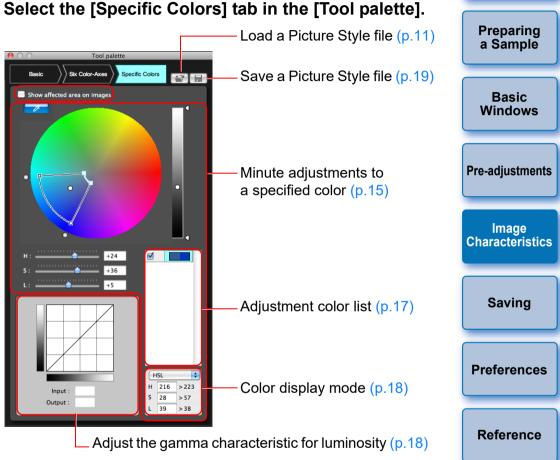

→ The [Specific Colors] tab sheet appears.

Note that if you adjust a color with the [Six Color-Axes] tab sheet or [Basic] tab sheet after making adjustments with the [Specific Colors] tab sheet, the color characteristic will be further adjusted and intended image characteristics may not be achieved. We recommend that you make adjustments in the following order. (1) Adjust using the [Basic] tab sheet, (2) adjust using the [Six Color-Axes] tab sheet, (3) adjust using the [Specific Colors] tab sheet. Introduction

Contents

#### Specify the color you want to adjust.

 Click the [ ] button and then click the color you want to adjust on the image.

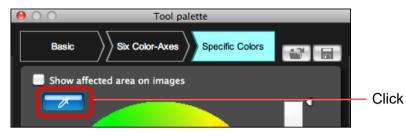

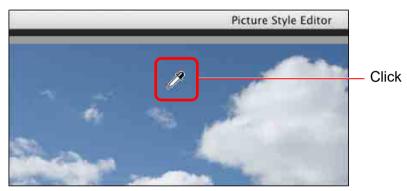

→ The selected color is displayed as an adjustment point [○] on the color wheel.

#### Introduction Determine the range of effect for the color you want to adjust. Within the frame is the range of effect Contents Color of the adjustment point selected in step 2 U Preparing a Sample Basic Windows Range of upper and lower limit of **Pre-adjustments** luminositv Drag to move up or Image down **Characteristics** Luminosity level of the adjustment point selected in step 2 Saving Range of upper and lower limit of saturation Drag to move towards the center or towards the outer perimeter **Preferences** Range of upper and lower limit of hue Drag to move along the circumference Reference • The range of effect for hue, saturation, and luminosity can be set within the limits below. Setting Range Hue 30 - 180 degrees Saturation 30 - 100

30 - 100

Luminosity

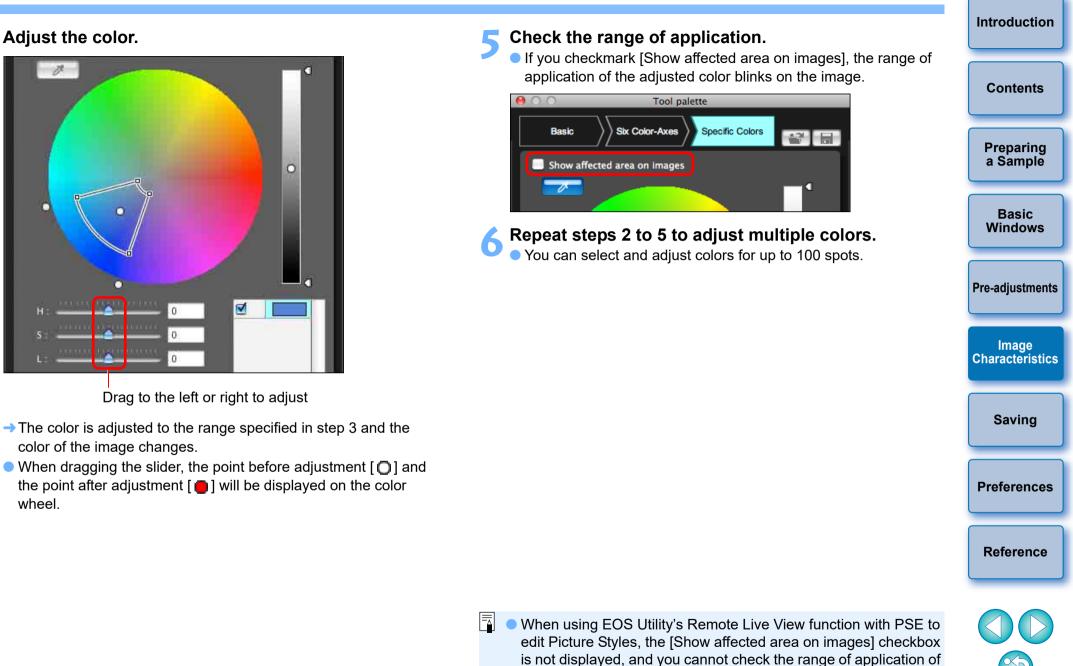

You can also specify the color to be adjusted in the method different from the one explained in step 2 (p.17).

## Specifying the Color Directly

In addition to specifying the adjustment point by clicking the color on the image (p.15), you can also specify the color directly on the color wheel or by entering the color value.

### Specifying the Color on the Color Wheel

Click the [ ] button (p.15).

### Click the color you want to adjust on the color wheel.

➡ The selected color is displayed as an adjustment point [○] on the color wheel.

# Specifying the Color by Entering the Color Value

- Select the [Edit] menu ▶ [Specify the numerical values for color adjustment].
- The [Specify the numerical values for color adjustment] window appears.

#### Enter the color value.

The entered color value is displayed as an adjustment point [O] on the color wheel.

## **Displaying the Adjustment Color List and its Functions**

In addition to displaying colors before and after adjustment, the adjustment color list (p.9) shows overlapped range of effect of adjusted colors, and has a checkbox for specifying whether applying adjusted colors or not.

| Color before adjustment                                                               | Preparing<br>a Sample    |
|---------------------------------------------------------------------------------------|--------------------------|
| Color after adjustment                                                                | Basic<br>Windows         |
| Displays overlapped range of effect of adjusted colors                                | Pre-adjustments          |
| Remove the checkmark to disable the adjustment Overlapped Range of Effect of Adjusted | Image<br>Characteristics |

### Overlapped Range of Effect of Adjusted Colors

When you select an adjusted color from the list and [!] appears, the range of effect of the adjusted color (p.15) is overlapping with the range of effect of other adjusted colors.

Moreover, the overlapped areas will be displayed in gray on the color wheel and an adjustment combining the original adjustments is applied. To avoid an overlapped ranges of effect, select the subject color with [1] and adjust it again so that the range of effect of the hue and saturation no longer overlap.

## **Deleting an Adjusted Color**

Be aware that you cannot recover deleted colors.

From the list, select the adjusted color you want to delete and then press the <delete> key on the keyboard.

→ The selected adjusted color is deleted.

Saving

Preferences

Reference

Introduction

Contents

## **Color Display Mode**

You can select the color display mode which will be the basis for color adjustment from three options (HSL, Lab, or RGB) as well as checking values for adjusted colors.

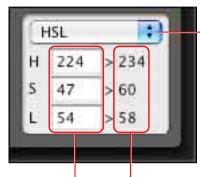

Switches the color display mode

Color value after adjustment Color value before adjustment

 When "HSL" is selected for the color display mode, you can only change the color value for before adjustment by entering a number.

- HSL is a color display mode using the three elements of hue (H), saturation (S), and luminosity (L).
- Lab is a color mode developed by the CIE (Commission Internationale d'Eclairage) where L is for lightness, a for color elements from green to magenta, and b for color elements from blue to yellow.
- RGB is a color display mode using red (R), green (G) and blue (B), the three primary colors (additive colors) of the visible light spectrum.

## Adjusting the Gamma Characteristic for Luminosity

You can adjust the brightness and contrast for the luminosity of the entire image using the tone curve. To further adjust contrast and brightness after adjusting image characteristics with the [Six Color-Axes] tab sheet or [Specific Colors] tab sheet, use the tone curve in this [Specific Colors] tab sheet.

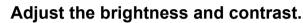

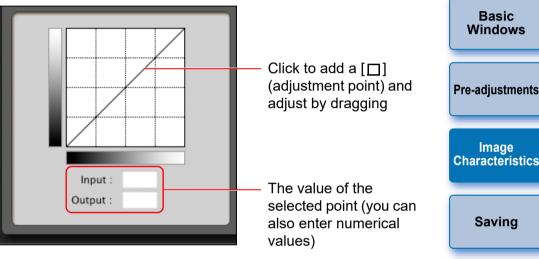

- → The brightness and contrast of the image change.
- The horizontal axis shows the input level and the vertical axis shows the output level.
- The maximum number of [□] is 10.
- To delete a [□], select the [□] and then either press the
   <delete> key on the keyboard or double-click on the [□].

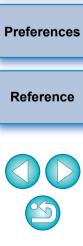

### Introduction

Contents

Preparing a Sample

## Saving the Adjustments as a Picture Style File

Adjustments specified in the [Tool palette] (p.11 to p.18) are saved on your computer as an original Picture Style file (extension ".PF2" or ".PF3"). The adjustments are saved as a Picture Style file which is separate from the sample image, and the sample image used to perform the adjustments is not affected at all.

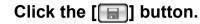

→ The [Save Picture Style file] window appears.

# Specify the name and destination and then click the [Save] button.

- Only one-byte characters can be entered in the [Save As], [Caption], and [Copyright] boxes.
- If you do not want to show the settings adjusted in PSE, checkmark [Disable subsequent editing] and save, so that the file cannot be opened again in PSE.

| Save Picture S                                 | tyle file   |
|------------------------------------------------|-------------|
| Save As: Where: The Desktop                    |             |
| Format : PF3(.pf3)<br>Caption :<br>Copyright : |             |
|                                                | Cancel Save |

- → The file is saved as a Picture Style file in the specified save destination.
- Introduction Contents Preparing a Sample Basic Windows **Pre-adjustments** Image Characteristics Saving **Preferences** Results of the following adjustments are not saved if saved in PF2 file format. Be sure to save results in PF3 file format. - Adjustments made with [Fineness] or [Threshold] for [Sharpness] in the [Basic] tab sheet Reference - Adjustments made with the tone curve in the [Basic] tab sheet - Adjustments made with the [Six Color-Axes] tab sheet Even if you checkmark [Disable subsequent editing] and save, you can use the Picture Style file the same way as the Picture Style file without chekmarking and saved (p.20). However, you will no longer be able to open the Picture Style file in PSE. For this reason, we recommend that you save separately beforehand the Picture Style file without checkmarking [Disable subsequent editing].

## **Using a Picture Style File**

Saved Picture Style files can be registered in the camera and applied to shot images. They can also be applied to RAW images using DPP.

## **Registering a Picture Style File to the Camera**

Picture Style files saved on your computer can be registered to the "Camera that has a Picture Style function settings" (For information on whether your camera is equipped with the Picture Style function, refer to the camera's Instruction Manual.) using EOS Utility and applied to shot images.

Refer to "Applying Picture Style Files to the Camera" in "EOS Utility Instruction Manual" (PDF electronic manual) for details on operation.

Picture Style files created with [Base Picture Style] set to [Fine Detail] cannot be registered to the cameras which do not have [Fine Detail] as a preset Picture Style.

## Using a Picture Style File with DPP

Picture Style files saved on your computer can be applied to RAW images using DPP.

Refer to "Using a Picture Style File" in "Digital Photo Professional Instruction Manual" (PDF electronic manual) for details on operation.

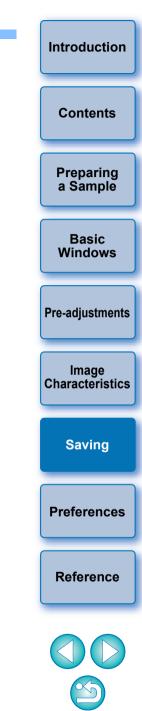

## Preferences

You can perform color management settings such as specifying the work color space for the sample image displayed in the main window, or setting the profile for the monitor.

### Select the [Picture Style Editor] menu ▶ [Preferences].

→ The [Preferences] window appears.

# Specify the required settings and then click the [OK] button.

| Preferences |
|-------------|
|             |
|             |
|             |
| 25          |
|             |
|             |
|             |
|             |
| Browse      |
| Cancel OK   |
|             |

→ The settings are applied.

If you have changed the work color space during the adjustment process, the adjustment point on the color wheel may move in conjunction with the selected work color space.

## **Quitting PSE**

In the main window, select the [Picture Style Editor] menu ▶ [Quit Picture Style Editor]. → PSE quits.

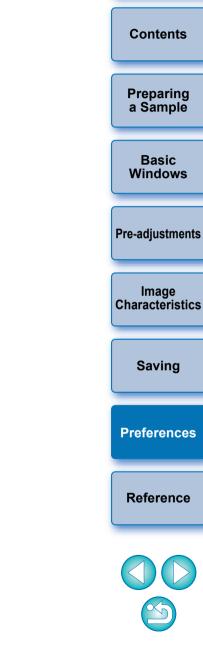

Introduction

## Reference

## Troubleshooting

If PSE is not operating correctly, refer to the items below.

### Installation could not be completed correctly

 You cannot install software unless you are logged into an account with Administrator privileges. Log in again into an account with Administrator privileges. For how to log in and how to specify Administrator settings, refer to the user's manual for the Macintosh computer you are using or for macOS X.

### **PSE does not work**

- PSE does not operate correctly on a computer if its system requirements are not met. Use PSE on a computer with compatible system requirements (p.2).
- Even if your computer has the RAM capacity (memory) described in the system requirements (p.2), if other applications are running at the same time as PSE, you may not have sufficient RAM (memory). Quit any applications other than PSE.

### Images do not display properly

• Sample images that are not supported by PSE (p.3) do not display.

### Introduction **Deleting the Software (Uninstalling)** Quit any applications before uninstalling the software. To uninstall the software, log in with Administrator privileges. Contents To prevent computer malfunctions, always restart your computer after you have uninstalled the software. Re-installing the software without first restarting your computer is particularly likely to result in computer Preparing malfunctions. a Sample Display the folder in which the software is saved. Basic → Open the [Canon Utilities] folder. Windows **Pre-adjustments** Image Characteristics Saving Drag the [Picture Style Editor] folder to the Trash. Preferences Select the [Finder] menu on the desktop > [Empty Trash1. Reference → The software is deleted. Restart your computer.

- You cannot retrieve data that you have emptied into the Trash and deleted, so be particularly careful when deleting data.
  - You cannot install the software again if you have just moved the [Picture Style Editor] folder to the Trash. Be sure to select the [Finder] menu ▶ [Empty Trash].

## **About This Instruction Manual**

- It is prohibited to reproduce, in whole or part, the contents of this Instruction Manual without permission.
- Canon may change without notice the software specifications and contents of this Instruction Manual.
- The software screens and displays printed in this Instruction Manua may differ slightly from the actual software.
- Please note that irrespective of the above-mentioned, Canon does not take responsibility for the outcome of the operation of the software.

## **Trademark Acknowledgments**

- Macintosh is a trademark of Apple Inc., registered in the United States and other countries.
- Other names and products not mentioned above may be registered trademarks or trademarks of their respective companies.

|            | Introduction             |
|------------|--------------------------|
|            | Contents                 |
| ual<br>s   | Preparing<br>a Sample    |
|            | Basic<br>Windows         |
| ites<br>ed | Pre-adjustments          |
| ,u         | Image<br>Characteristics |
|            | Saving                   |
|            | Preferences              |
|            | Reference                |
|            |                          |